# 網路追思操作手冊

## 目錄

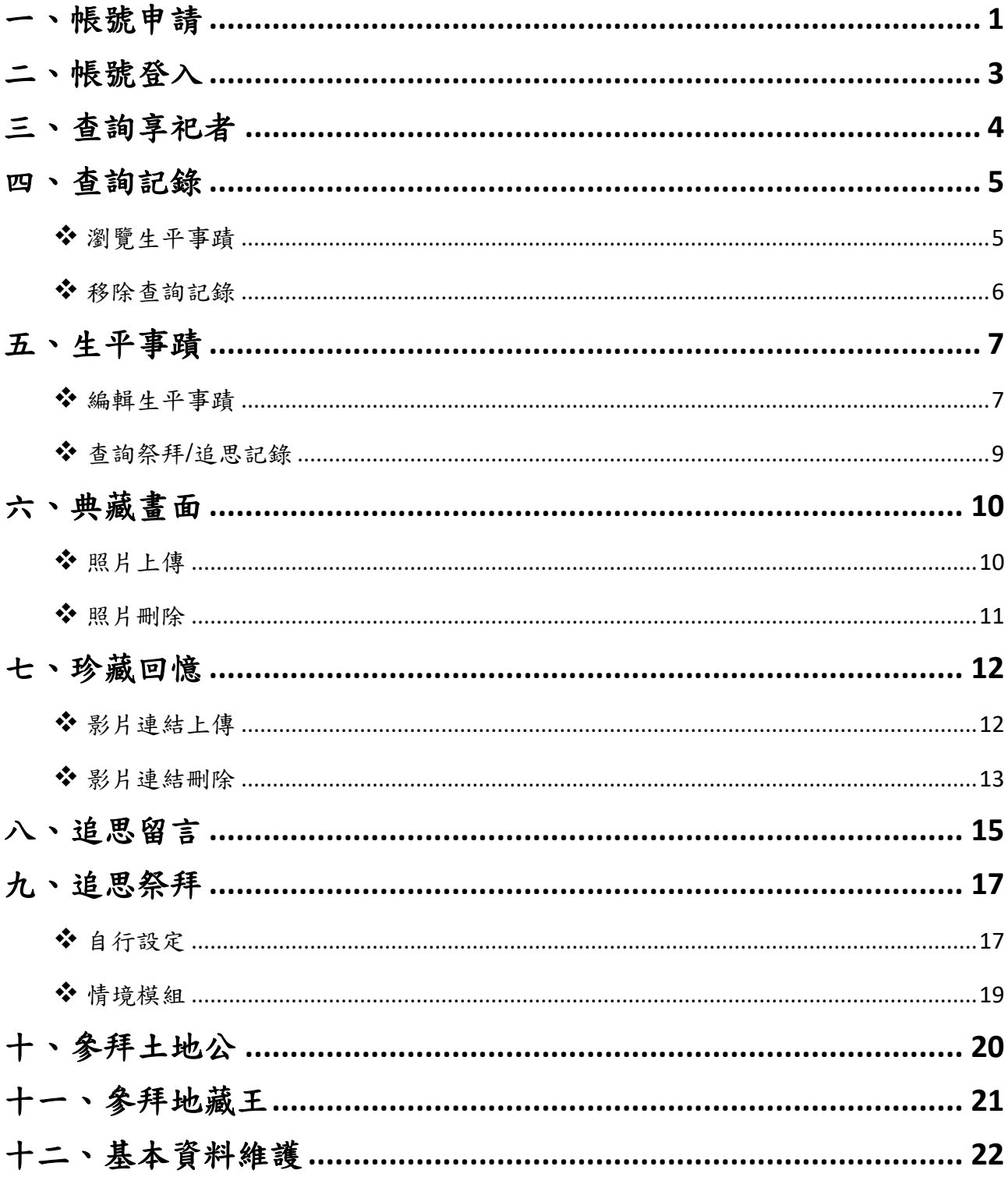

#### <span id="page-2-0"></span>一、帳號申請

1、選單點選「帳號申請」,進入註冊頁面。

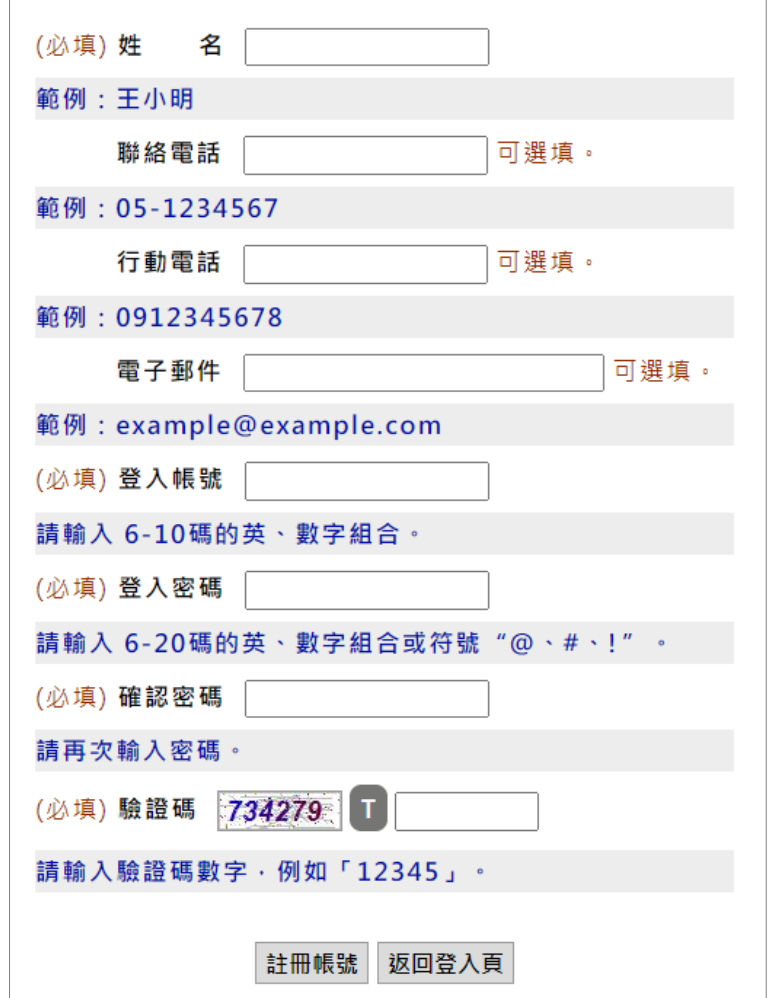

2、依欄位填入資料後,點選「註冊帳號」,送出帳號申請。

※「姓名」、「登入帳號」、「登入密碼」、「確認密碼」、「驗證碼」為必填欄 位。

※登入帳號為 6-10 碼的英、數字組合,請勿輸入其他符號。

※登入密碼為 6-20 碼的英文、數字、或符號"@、#、!"的組合。

※確認密碼請輸入與登入密碼欄位相同的值。

※電子郵件可選填輸入,若忘記登入帳號或密碼時,可透過電子郵件查詢 帳號密碼(若無輸入則需請管理員協助查詢)。

#### 第 1 頁

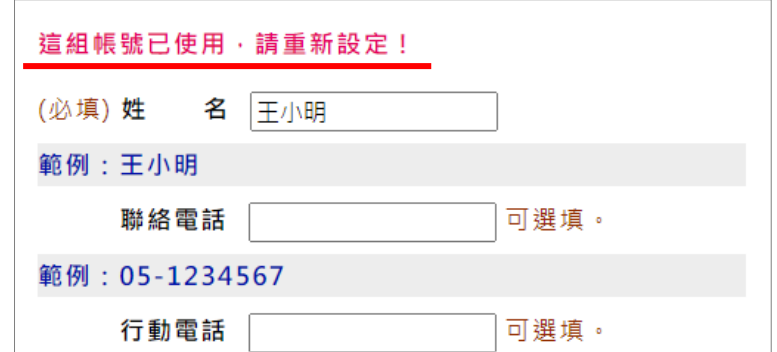

若輸入的「登入帳號」已註冊,系統會顯示「這組帳號已使用,請重新設

定!」訊息,需再更換一組帳號使用。

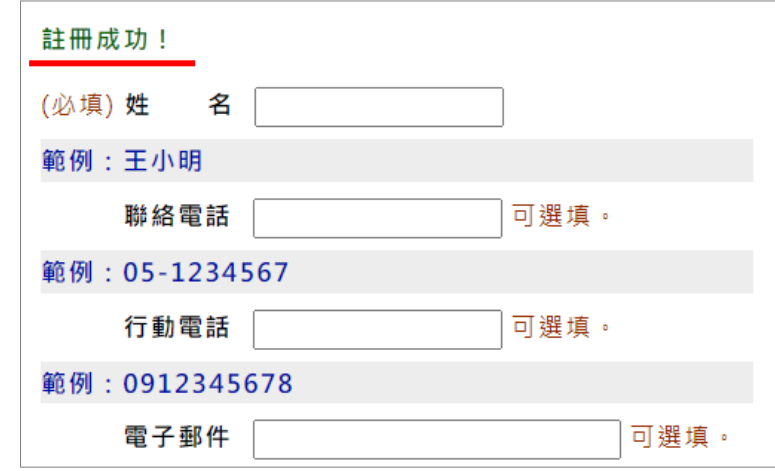

若註冊完成,系統會顯示「註冊成功!」訊息。

## <span id="page-4-0"></span>二、帳號登入

使用本網站網路追思平台需要申請註冊一組帳號,方可使用。(註冊方式 詳[「帳號申請」](#page-2-0))

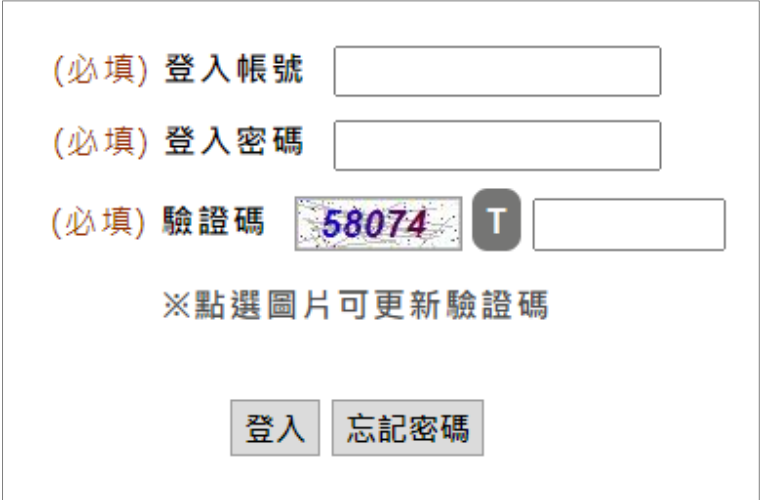

1、依欄位填入「登入帳號」、「登入密碼」、「驗證碼」後,點選「登入」 按鈕,進入追思平台。

## <span id="page-5-0"></span>三、查詢享祀者

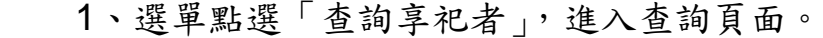

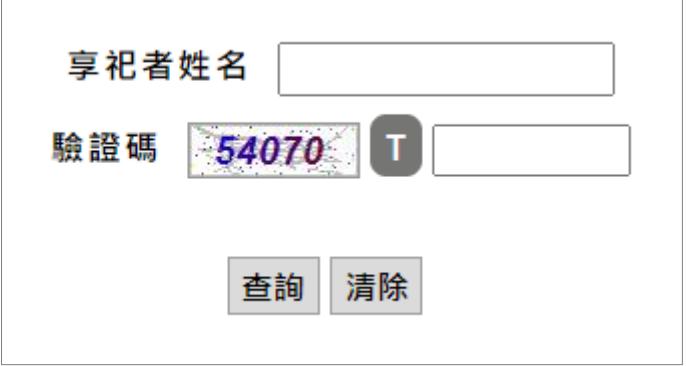

2、依欄位輸入「享祀者姓名」及「驗證碼」,點選「查詢」按鈕。

※享祀者姓名需與申請資料相符,若有問題可洽公所管理人員。

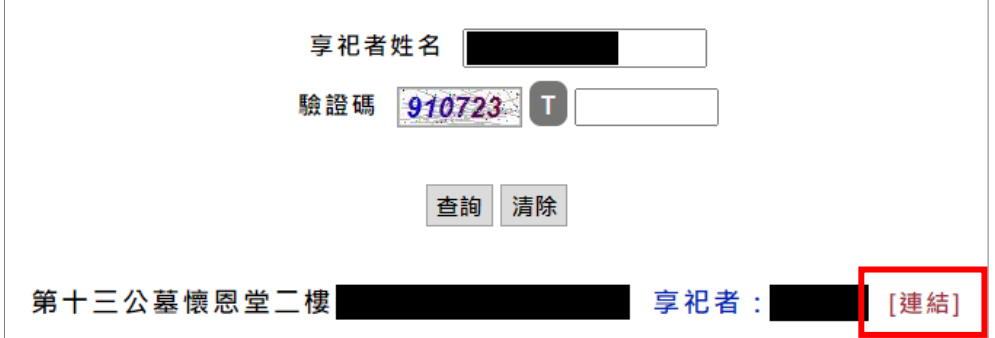

 3、系統會依輸入的查詢名稱,列出顯示結果。選擇要祭祀的先人,點選 「連結」,進入網路追思。

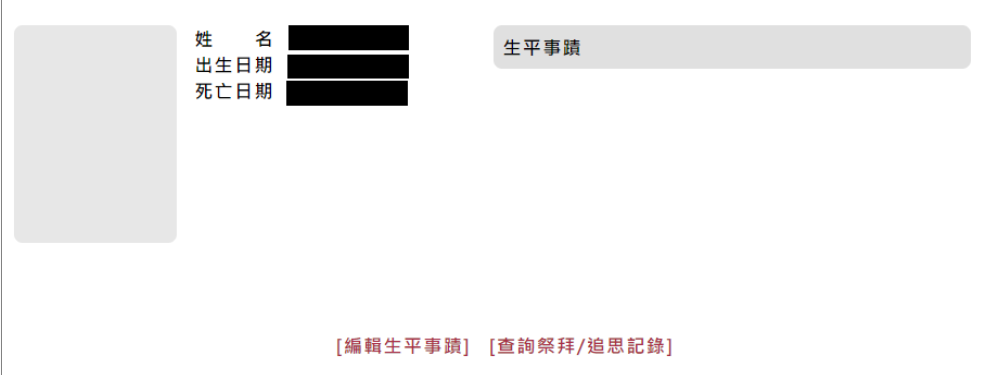

第 4 頁

## <span id="page-6-0"></span>四、查詢記錄

記錄查詢結果,系統會自動記錄曾經查詢瀏覽過的享祀者,方便每次登入 後不需再重新查詢。

1、選單點選「查詢記錄」,進入頁面。

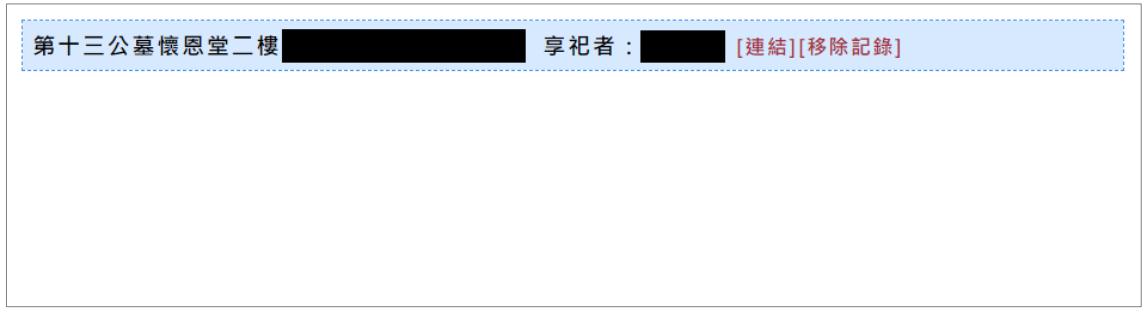

#### <span id="page-6-1"></span>❖ 瀏覽生平事蹟

若要瀏覽享祀者生平事蹟,點選「連結」。

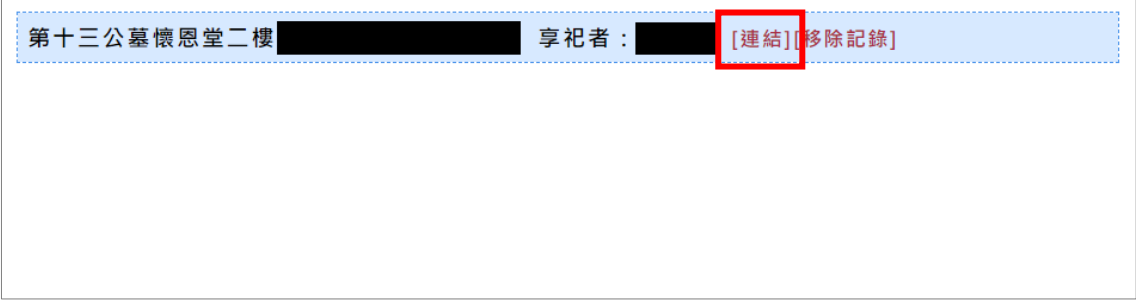

## <span id="page-7-0"></span>❖ 移除查詢記錄

若要刪除查詢記錄,點選「移除記錄」。

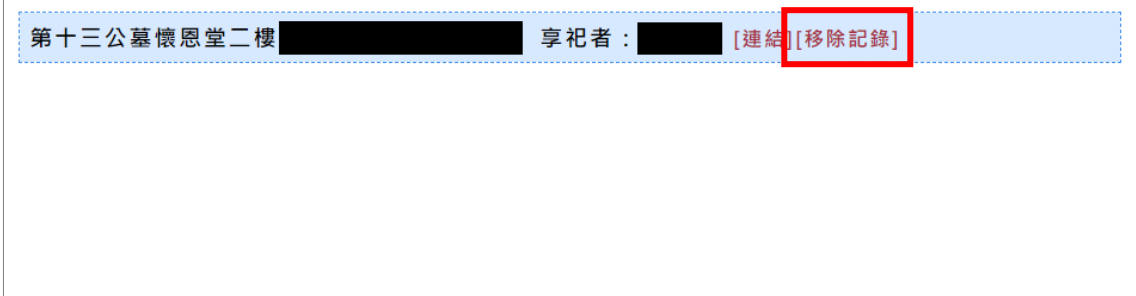

## <span id="page-8-0"></span>五、生平事蹟

瀏覽先人姓名、出生日期、死亡日期及生平事蹟。

1、選擇要查詢的享祀者,進入後,點選選單「生平事蹟」,進入頁面。 (享祀者查詢方式詳[「查詢享祀者」](#page-5-0))

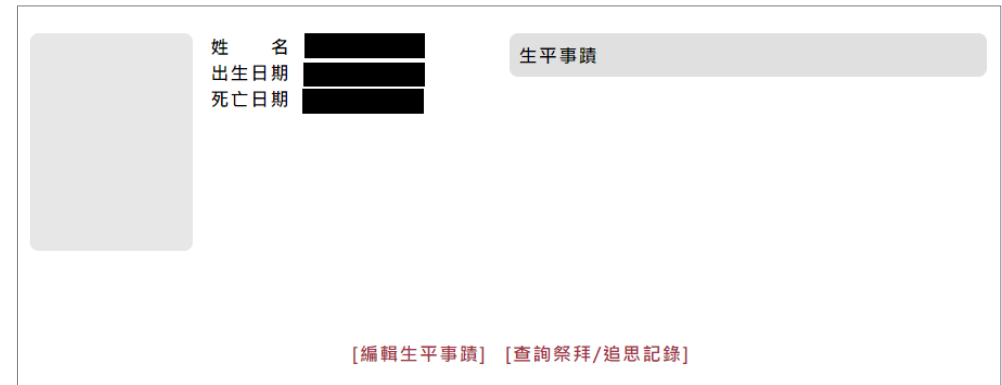

### <span id="page-8-1"></span>❖ 編輯生平事蹟

可線上更新先人生平事蹟及照片。

1、點選「編輯生平事蹟」。

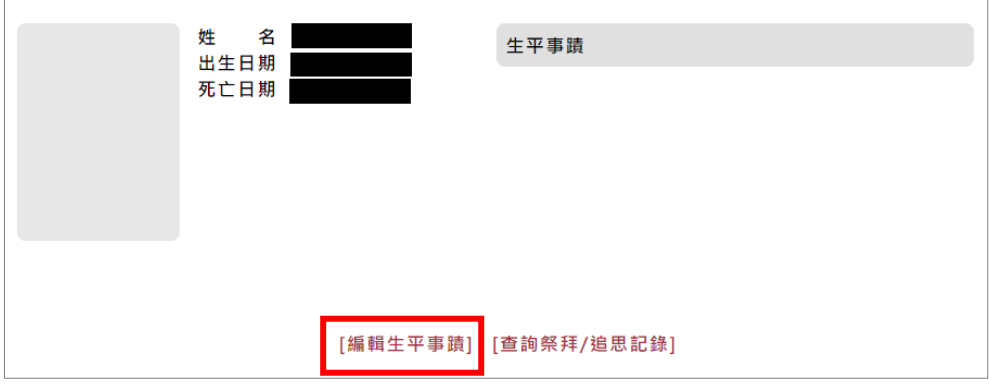

2、點選「選擇檔案」(圖一)選擇要更換的先人照片,再按「上傳照片」

(圖一),上傳完成畫面中會顯示選取的照片(圖二)。

※若不需上傳照片,此步驟可略過。

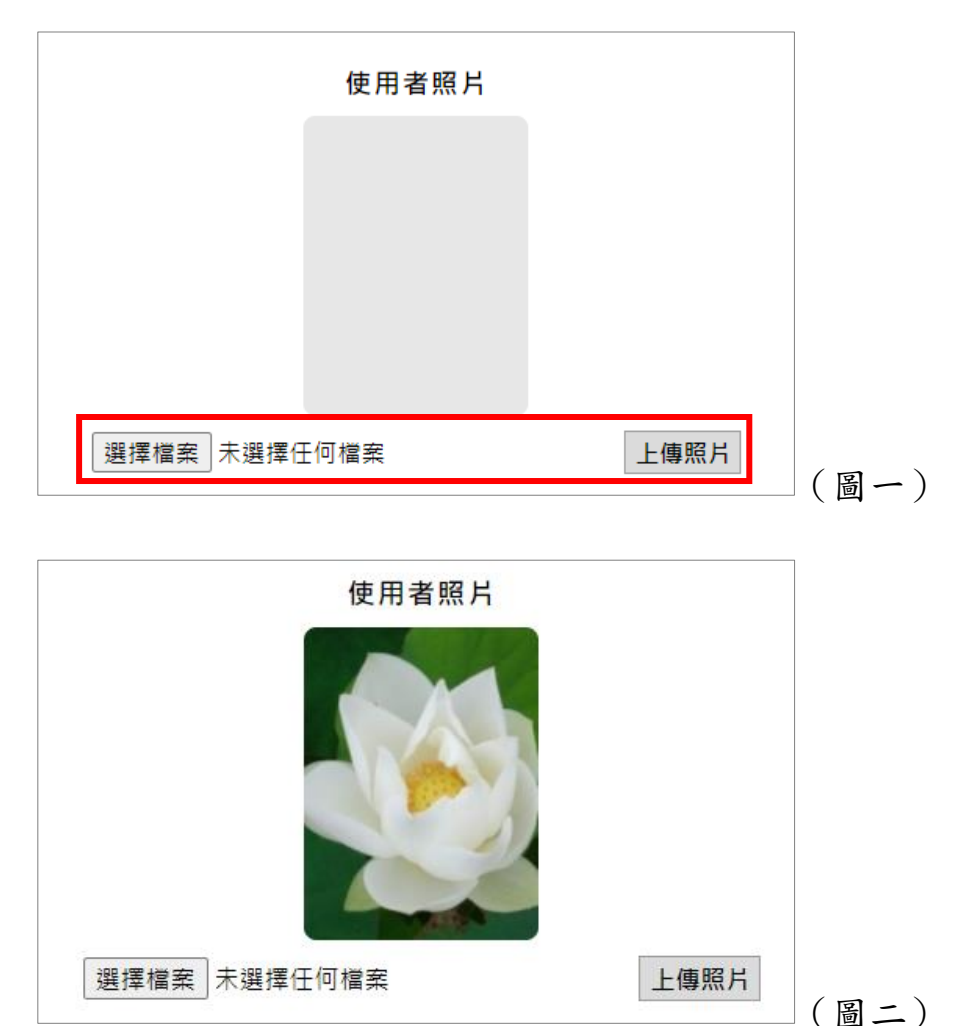

3、輸入先人的生平事蹟。

※若不需撰寫生平事蹟,此步驟可略過。

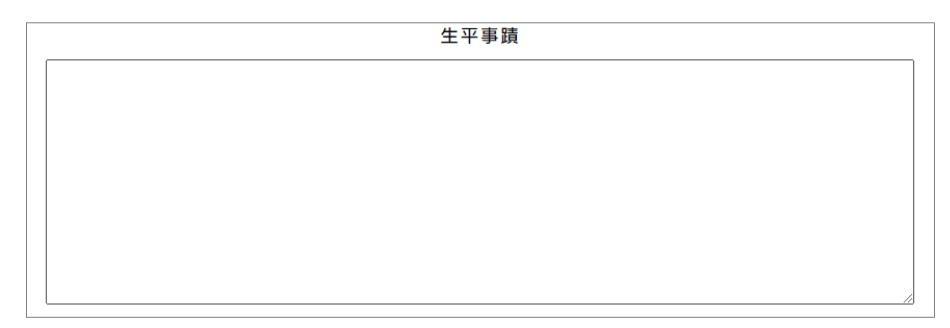

4、點選「儲存更新」按鈕,上傳資料。

※照片或生平事蹟只要有更新,就要點選「儲存更新」按鈕。 ※請勿填寫不雅或與事實不符之內容,本網站有絕對權利查詢、刪除不符 規定的資料。

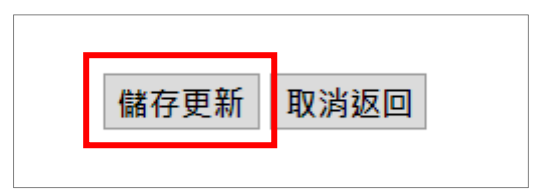

#### <span id="page-10-0"></span>❖ 查詢祭拜**/**追思記錄

可查詢近一年的追思祭拜記錄。

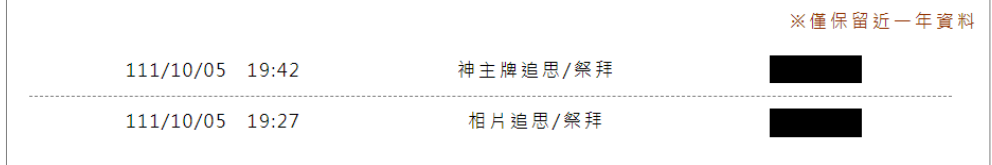

## <span id="page-11-0"></span>六、典藏畫面

瀏覽先人的生前照片。

1、選擇要查詢的享祀者,進入後,點選選單「典藏畫面」,進入頁面。 (享祀者查詢方式詳[「查詢享祀者」](#page-5-0))

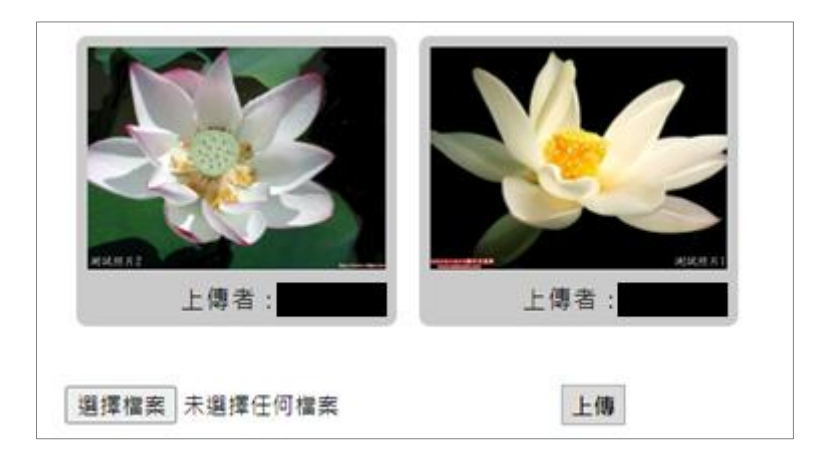

#### <span id="page-11-1"></span>❖ 照片上傳

 1、點選「選擇檔案」(圖一)選擇要上傳的照片,再按「上傳」(圖一), 完成照片上傳(圖二)。

※請勿上傳不雅或與事實不符之內容,本網站有絕對權利查詢、刪除不符 規定的資料。

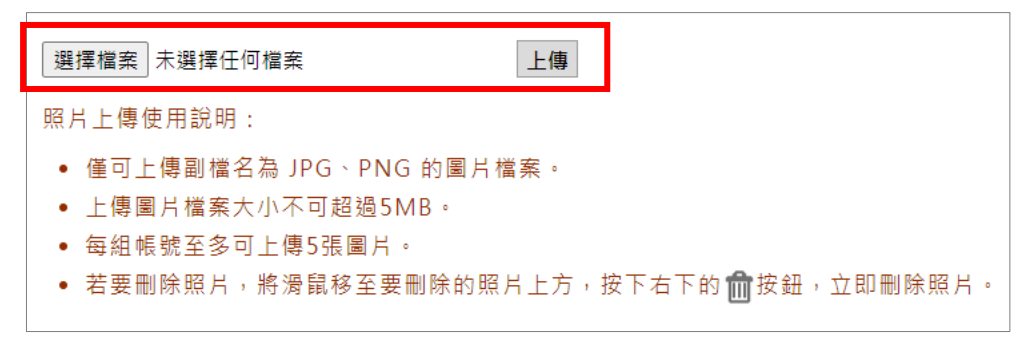

(圖一)

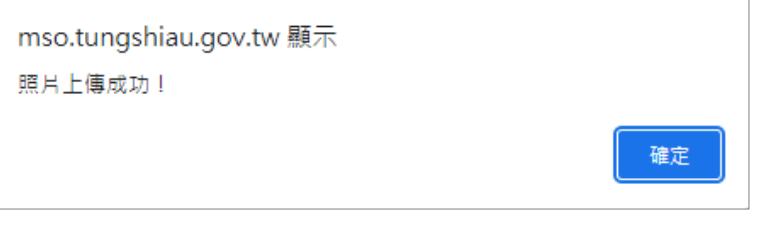

(圖二)

#### <span id="page-12-0"></span>❖ 照片刪除

1、將滑鼠移至要刪除的照片上方,按下右下的 面按鈕,立即刪除照片。

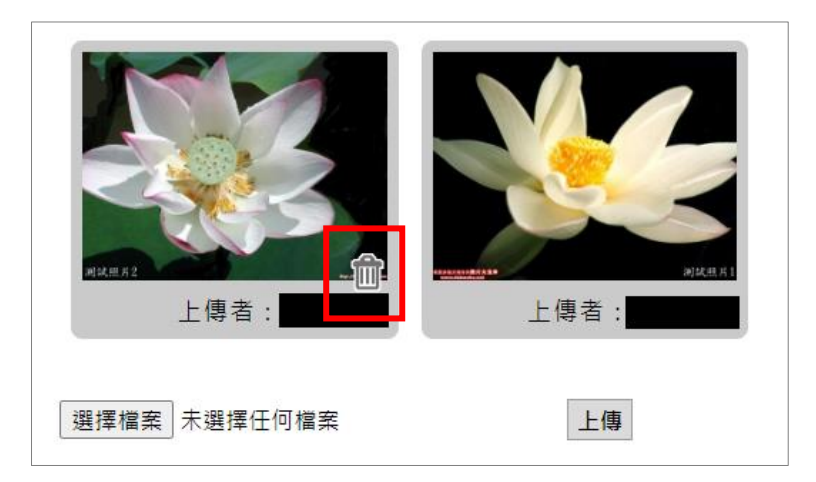

2、系統會再次詢問是否刪除,確認刪除請點選「確定」,若不刪除請點選

「取消」。

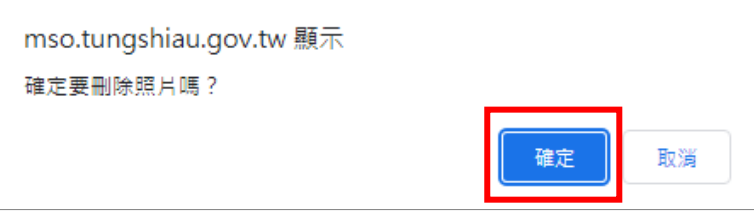

## <span id="page-13-0"></span>七、珍藏回憶

瀏覽先人的生前影片。

1、選擇要查詢的享祀者,進入後,點選選單「珍藏回憶」,進入頁面。 (享祀者查詢方式詳[「查詢享祀者」](#page-5-0))

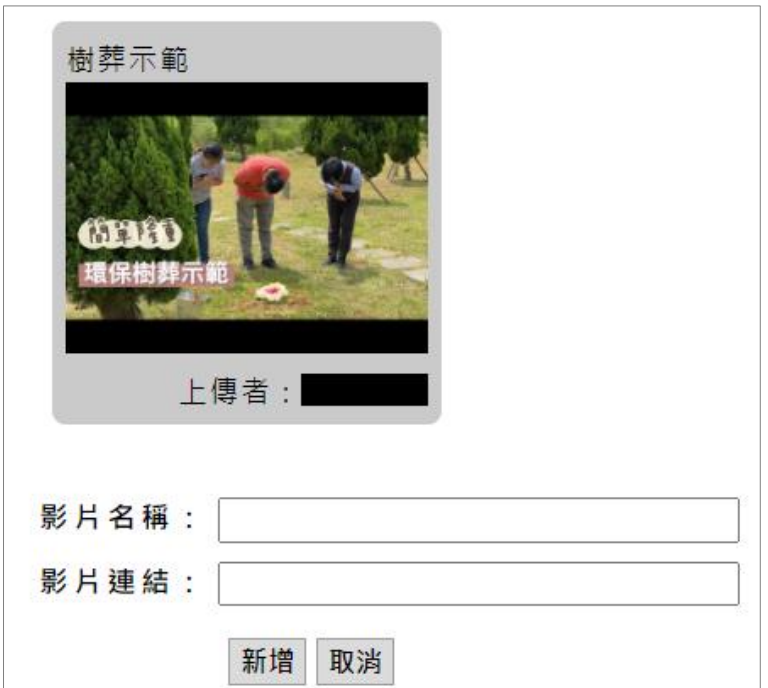

#### <span id="page-13-1"></span>❖ 影片連結上傳

 1、輸入「影片名稱」及「影片連結」(圖一),點選「新增」(圖一)按鈕, 完成影片連結建置(圖二)。

※影片需先上傳至 Youtube,再複製連結貼上。(上傳教學請至 Youtube 網站查詢)

※Youtube 影片播放權限請不要設定為「私人」,會造成影片無法瀏覽, 可改設為「非公開」。

※請勿上傳不雅或與事實不符之內容,本網站有絕對權利查詢、刪除不符

規定的資料。

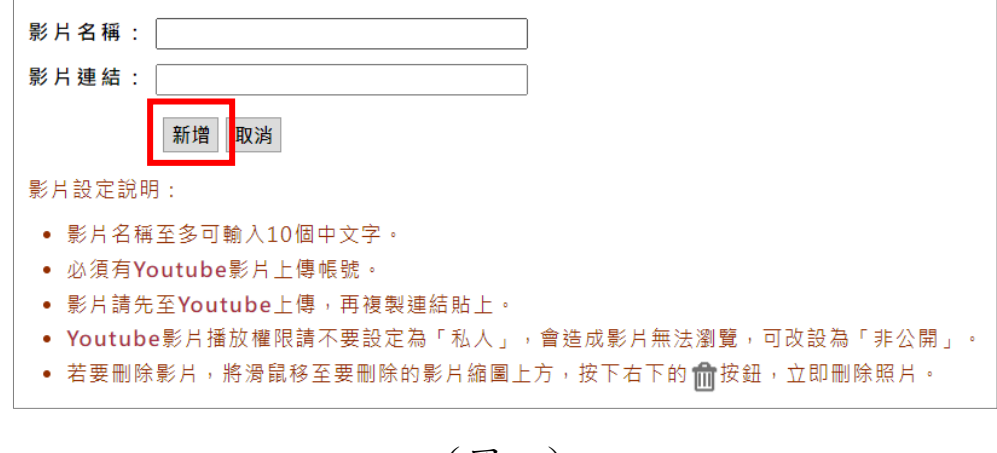

(圖一)

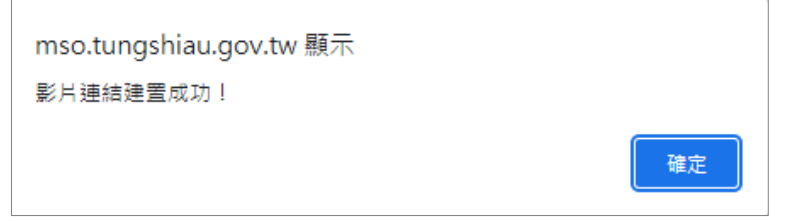

(圖二)

#### <span id="page-14-0"></span>❖ 影片連結刪除

1、將滑鼠移至要刪除的影片縮圖上方,按下右下的 面按鈕,立即刪除影片 連結。

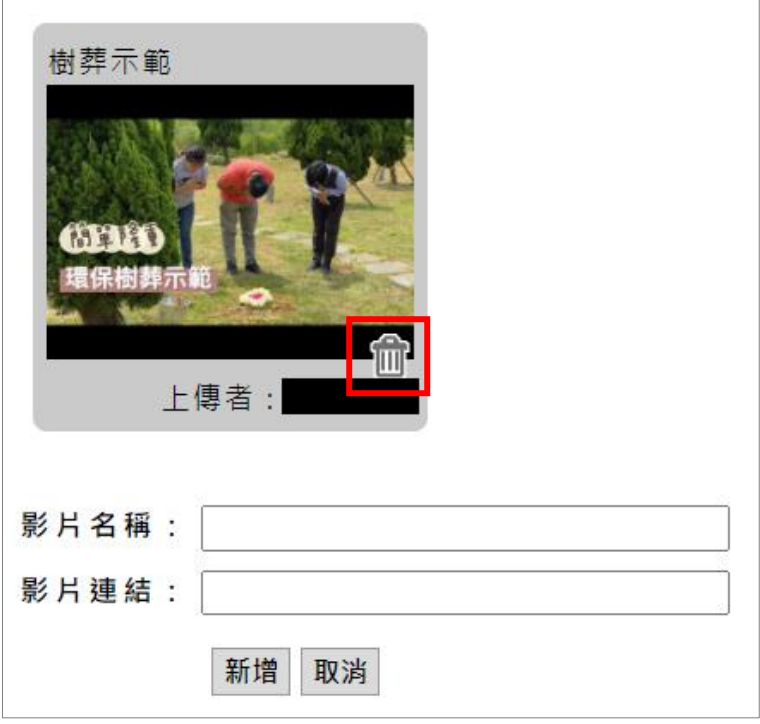

2、系統會再次詢問是否刪除,確認刪除請點選「確定」,若不刪除請點選

「取消」。

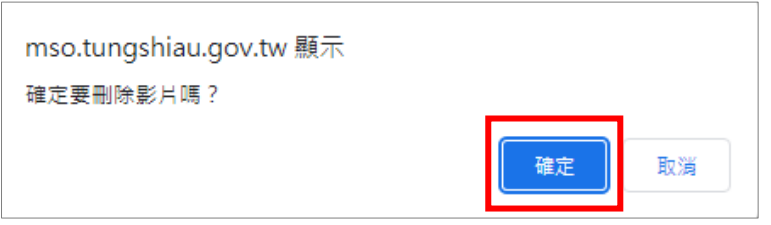

## <span id="page-16-0"></span>八、追思留言

可瀏覽親友們對先人緬懷追思的留言。

1、選擇要查詢的享祀者,進入後,點選選單「追思留言」,進入頁面。 (享祀者查詢方式詳[「查詢享祀者」](#page-5-0))

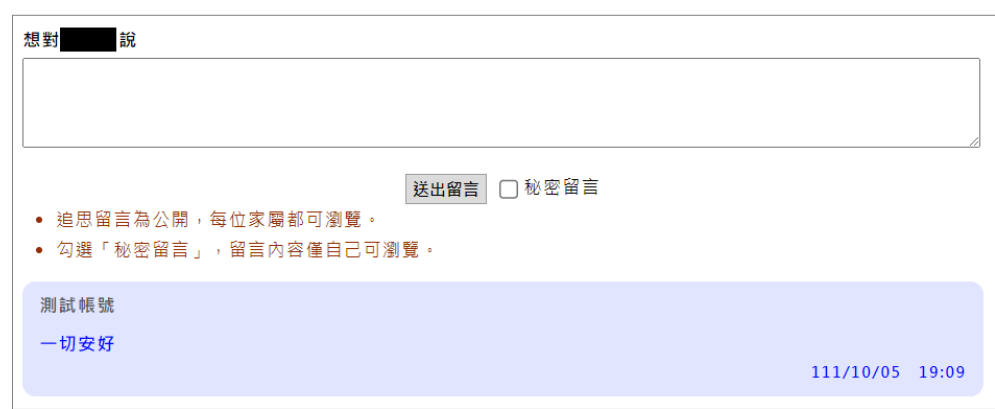

 2、輸入想對先人說的話,點選「送出留言」按鈕(圖一),留言完成(圖 二)。

※勾選「秘密留言」,此則留言只有這組帳號可以瀏覽。

※請勿撰寫不雅或與事實不符之內容,本網站有絕對權利查詢、刪除不符 規定的資料。

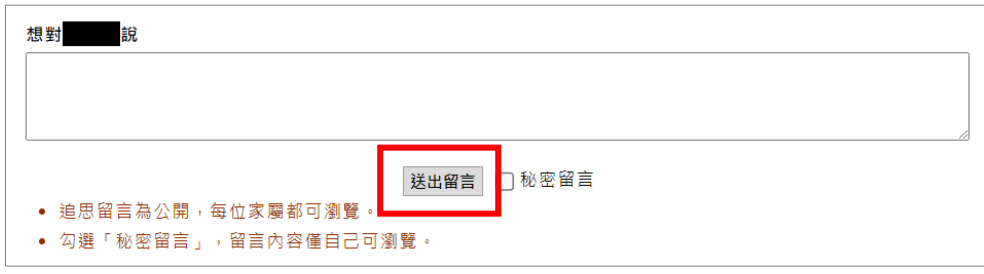

(圖一)

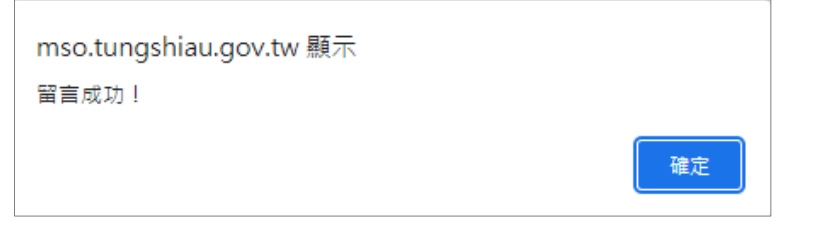

(圖二)

## <span id="page-18-0"></span>九、追思祭拜

線上祭拜/追思先人。

 1、選擇要查詢的享祀者,進入後,點選選單「追思祭拜」,進入頁面。 (享祀者查詢方式詳[「查詢享祀者」](#page-5-0))

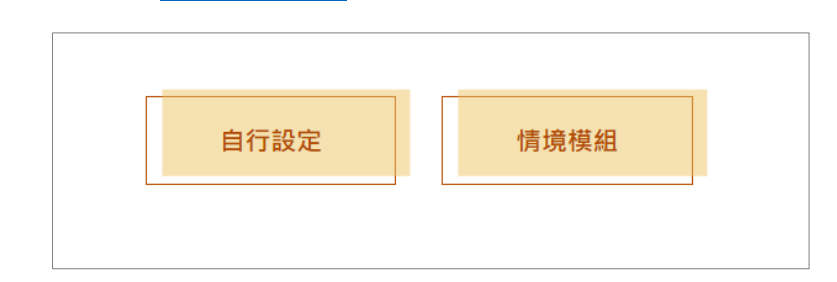

2、選擇追思祭拜模式。

#### <span id="page-18-1"></span>❖ 自行設定

1、選擇要佈置的商品,點選「選取」按鈕(圖一),加入清單(圖二)。

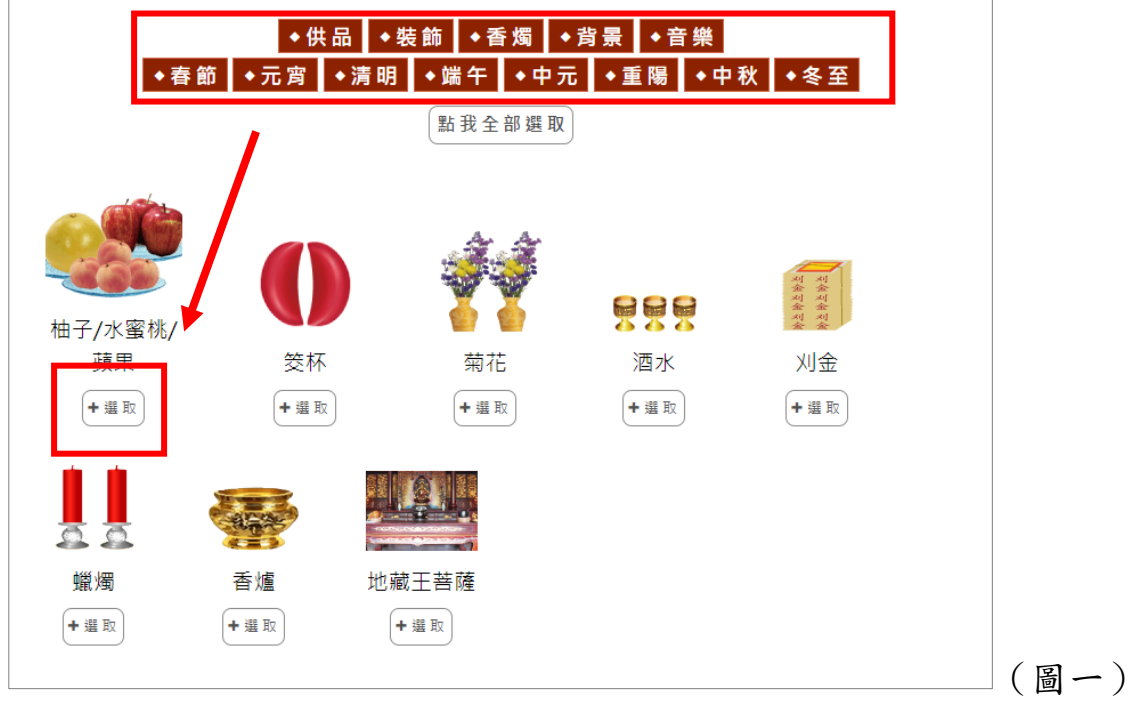

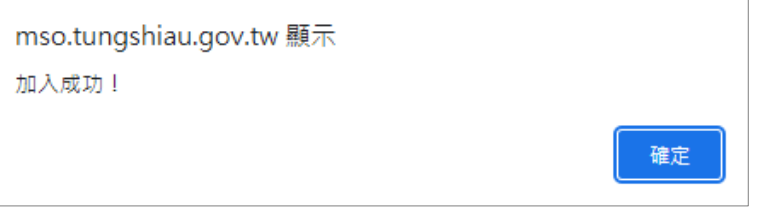

(圖二)

 2、選擇完畢,點選「相片追思祭拜」或「神主牌祭拜」,進入追思祭拜動 畫。

※如要刪除所選商品,點選「刪除」按鈕。 ※使用手機操作,先將手機轉為橫向再點選按鈕。

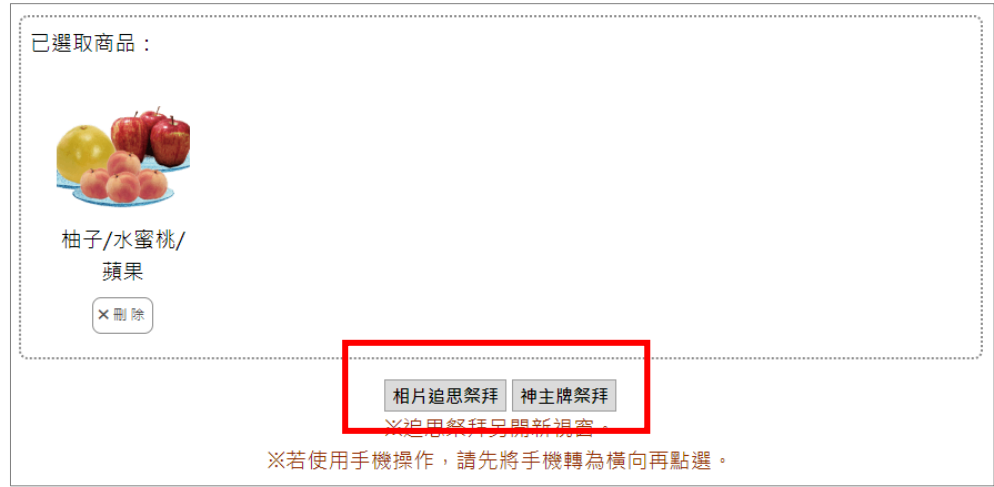

 3、依序佈置祭拜畫面,佈置完成點選「開始」按鈕。(可點選「使用說明」 觀看操作方式)

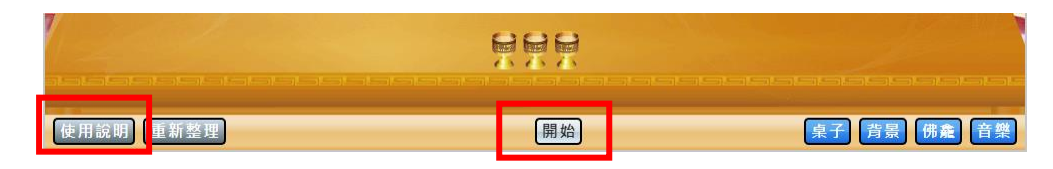

4、點選下方功能按鈕,執行動作。(可點選「使用說明」觀看操作方式)

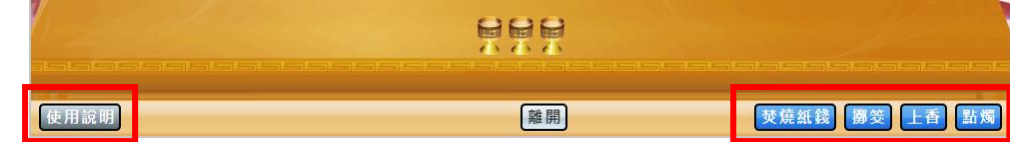

5、結束後,點選「離開」按鈕,完成線上祭拜。

## <span id="page-20-0"></span>❖ 情境模組

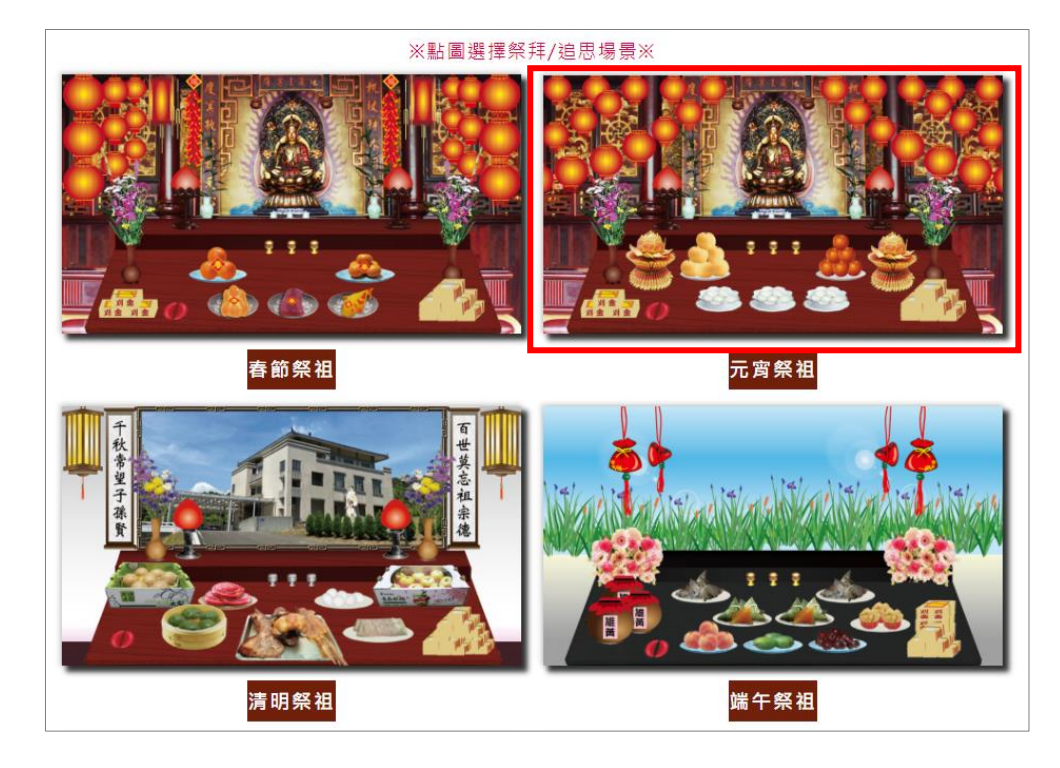

1、選擇要祭拜/追思的場景,點選圖片。

2、依序(由左至右)點選下方功能按鈕,執行動作。

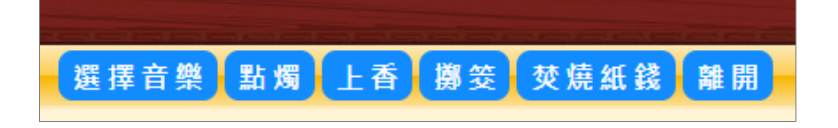

3、結束後,點選「離開」按鈕,完成線上祭拜。

## <span id="page-21-0"></span>十、參拜土地公

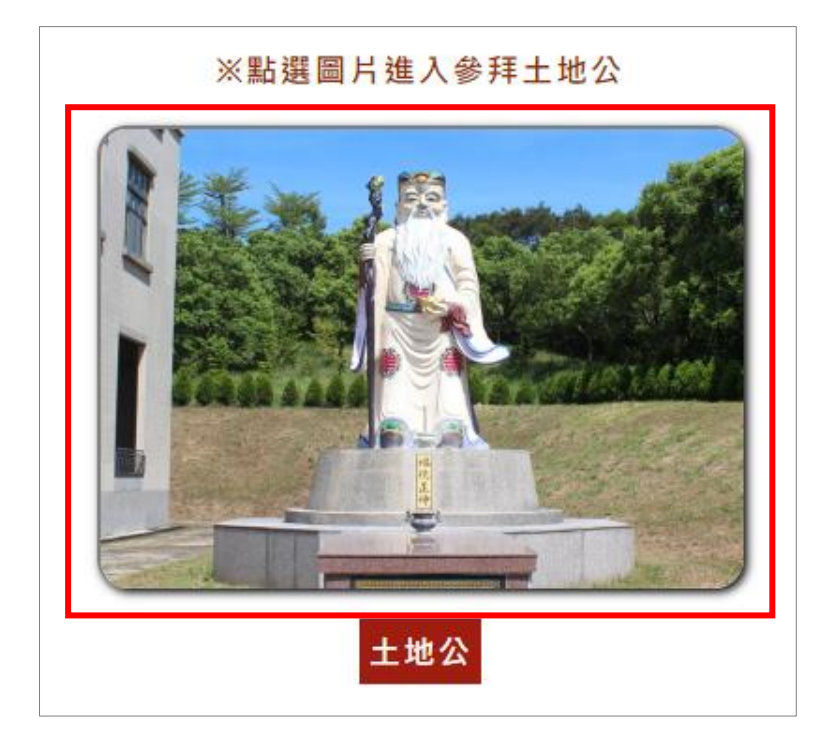

1、點選選單「參拜土地公」,進入頁面。

2、點選土地公照片,進入參拜動畫。

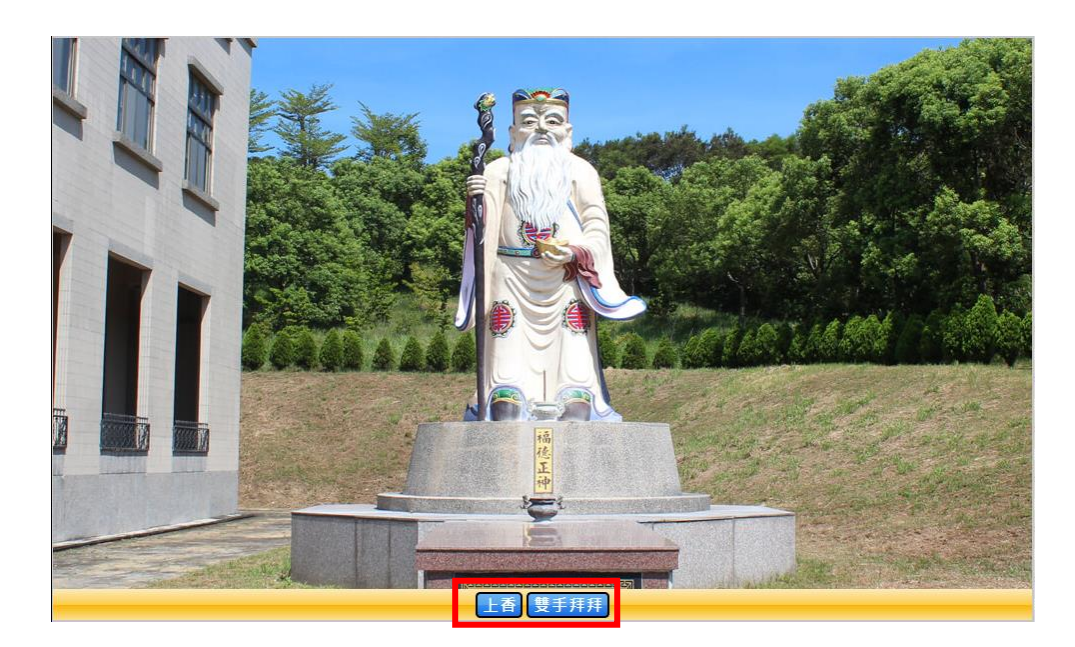

3、依序點選「上香」、「雙手拜拜」功能按鈕,執行參拜動作。

## <span id="page-22-0"></span>十一、參拜地藏王

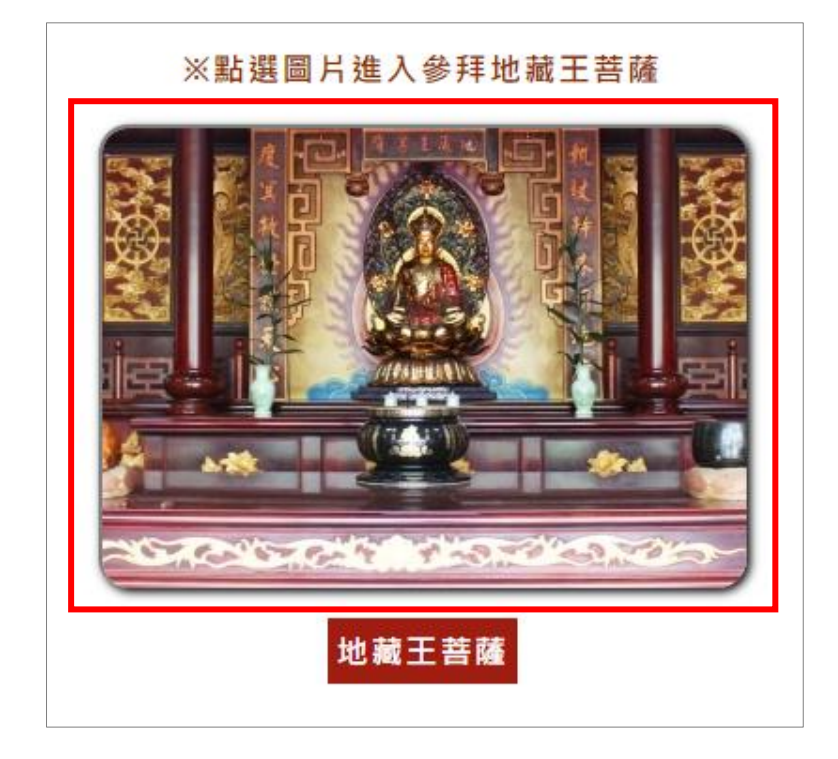

1、點選選單「參拜地藏王」,進入頁面。

2、點選地藏王照片,進入參拜動畫。

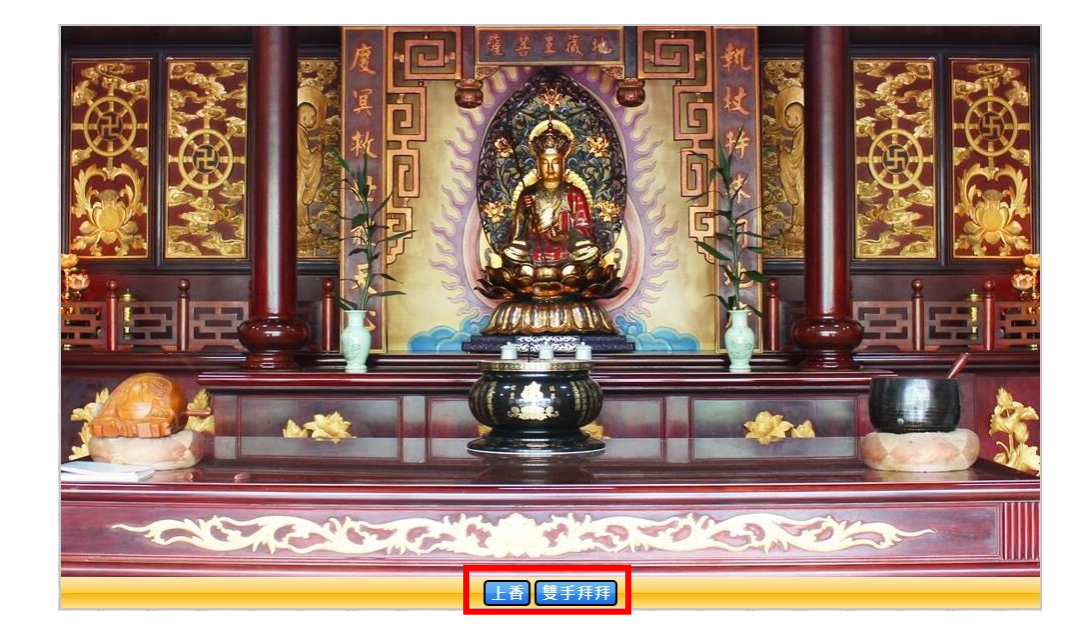

3、依序點選「上香」、「雙手拜拜」功能按鈕,執行參拜動作。

## <span id="page-23-0"></span>十二、基本資料維護

更新帳號的註冊資料。

1、點選選單「基本資料維護」,進入頁面。

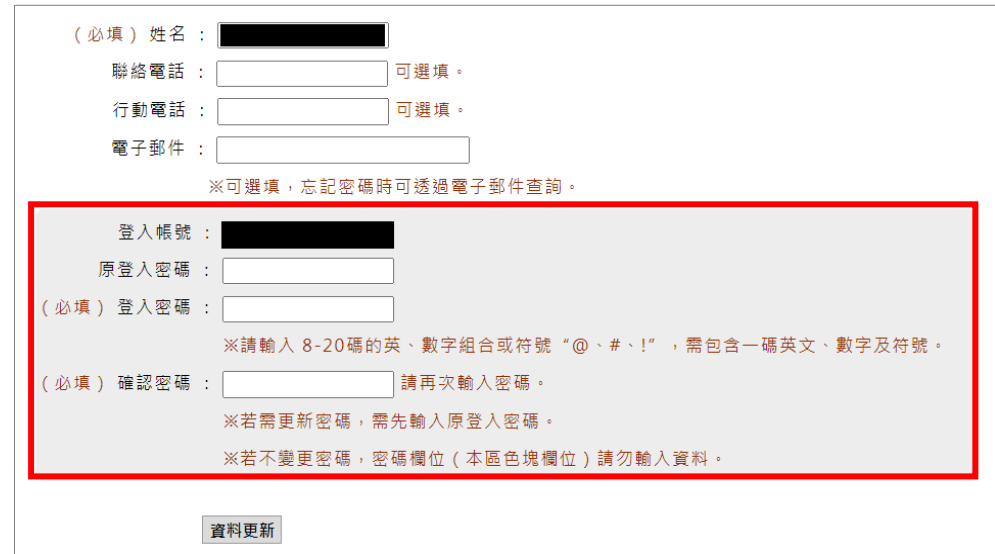

2、依欄位填入要修改的資料,點選「資料更新」按鈕,儲存資料。

※若需更新密碼,需先輸入原登入密碼。 ※若不變更密碼,密碼欄位(紅色框處)請勿輸入資料。